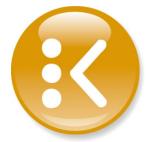

# Press Ink Key Setting Software

# KeySetter

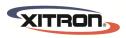

YOUR BUSINESS. OUR DRIVE.

# Contents

|    | ontents                                                                 |     |
|----|-------------------------------------------------------------------------|-----|
| 1. | Introduction                                                            | 2   |
|    | 1.1 Overview                                                            | . 2 |
|    | 1.2 The KeySetter Package                                               | . 2 |
|    | 1.3 System Requirements                                                 | . 2 |
|    | 1.4 Before you Begin                                                    | . 2 |
| 2. | KeySetter Output Options                                                | 3   |
|    | 2.1 Outputting to a printer                                             | . 3 |
|    | 2.2 Information required for ink coverage data                          |     |
|    | 2.3 Information required for a press configuration file                 |     |
|    | 2.4 Information required for PPF data                                   | . 4 |
|    | 2.5 Ink coverage data file formats                                      | . 5 |
|    | 2.6 Automating ink coverage data creation                               |     |
|    | KeySetter Installation                                                  |     |
|    | Using KeySetter (Quick Start Guide)                                     |     |
|    | 4.1 Configuring the RIP                                                 |     |
|    | 4.2 Launching the KeySetter Layout Tool                                 |     |
|    | 4.3 Configuration of KeySetter Layout Tool                              |     |
|    | 4.3 Navigator Client configuration.                                     |     |
|    | 4.4 Making a TIFF workflow                                              |     |
|    | KeySetter Configuration                                                 |     |
|    | 5.1 Launching the KeySetter Layout Tool                                 |     |
|    | 5.2 Setting the KeySetter preferences                                   |     |
|    | 5.3 Creating and editing a press configuration file                     |     |
|    | If you are using KeySetter to output CIP3 PPF files, go straight to 5.4 | 12  |
|    | 5.3.1 Plate Details                                                     |     |
|    | 5.3.2 Zone Details                                                      |     |
|    | 5.3.3 Color Details                                                     |     |
|    | 5.3.4 Output Options                                                    |     |
|    | 5.3.5 Input Filename Matching Options                                   |     |
|    | 5.4 Creating and editing a PPF configuration file                       |     |
|    | 5.4.1 PPF Options                                                       |     |
|    | 5.4.2 Output Options                                                    |     |
|    | 5.4.3 Input Filename Matching Options                                   |     |
|    | 5.4.4 Saving the PPF configuration file                                 |     |
|    | 5.5 The ink coverage filename                                           | 22  |
|    |                                                                         |     |

#### 1. Introduction

#### 1.1 Overview

KeySetter calculates the ink coverage of a print job to help improve printing-press make-ready times and reduce ink and paper waste. This manual provides instructions for installing, configuring, and using KeySetter Lite and KeySetter Pro.

An overview of how jobs go through KeySetter:

- 1. Send a job to KeySetter (or to Navigator, which controls KeySetter).
- 2. KeySetter uses a Navigator RIP to produce TIFF file separations.
- 3. Using the TIFF files, KeySetter calculates the ink coverage for each separation of the job, and outputs this coverage calculation in one of the following formats:

In a format specific to your press.

As a CIP4 compatible PPF data file.

KeySetter Connect, ready to send to a connected press console.

As a color graph directly to a printer.

KeySetter Pro provides all four of these output formats (KeySetter Connect is required for the third option). KeySetter Lite makes only the printed graph.

#### 1.2 The KeySetter Package

As an add-on module for Navigator Workflow products, Xitron will ship only a code to enable the software. As a stand-alone package, Xitron will ship an installation disk and a hardware key (software copy protection dongle).

#### 1.3 System Requirements

To process PostScript and PDF files, KeySetter requires a RIP with TIFF output capability. In some configurations, KeySetter is provided with a RIP. These RIPs will have TIFF output. If you are adding KeySetter to an existing RIP and need to make press ink duct settings from PostScript or PDF files, ensure you have TIFF output or ask your sales representative to add this capability to your RIP.

Computer system requirements for our products are kept up to date on our web site. For KeySetter, and any of our technologies built on the Navigator platform, follow these guidelines.

#### 1.4 Before you Begin

If you are using KeySetter to produce press-specific format files, the software needs details about the press and plates that your jobs will be printed on. If you are using one of the presses listed in section 2.2 most of this information is contained in one of the included 'press configuration files'. If you are not using one of the supported presses, then you need to create your own press configuration file.

# 2. KeySetter Output Options

KeySetter outputs ink duct settings directly to a printer, or as a non-standard ink coverage file, or as an industry standard, CIP4 compatible, PPF file.

#### 2.1 Outputting to a printer

If you are outputting to a color printer, KeySetter calculates the job's ink duct settings then prints a graph for each job. You use the graph's settings to manually set each ink duct on the press.

The printed output includes the following information:

- The ink duct setting for each ink duct (shown as a color graph).
- Job information.
- Ink coverage.
- Press information.
- Date and time the graph was produced.

If you are printing ink duct settings, KeySetter needs some specific information about the press and plates that the job is to be output on. This information is stored as a 'press configuration file'. Please refer to Section 2.3 for important information about this.

# 2.2 Information required for ink coverage data

If you are outputting ink coverage data for a press-specific file or to a printer, KeySetter needs information about the press, plates, and so on, that the job is printed on. For the presses listed below, most of the required information is already stored in a 'press configuration file' that is supplied with KeySetter:

| Lithrone                         | Adast        | Mitsubishi                        | Sakurai                                     |
|----------------------------------|--------------|-----------------------------------|---------------------------------------------|
| • Lithrone-26                    | • Adast 547P | Mitsubishi 1F5                    | <ul> <li>Sakurai 472EDII_660x483</li> </ul> |
| • Lithrone-28                    | Adast 745P   | Mitsubishi 3E                     | <ul> <li>Sakurai 472EDII_720x520</li> </ul> |
| • Lithrone-32                    | • Adast 755P | Mitsubishi 3F                     | <ul> <li>Sakurai 474EPII</li> </ul>         |
| • Lithrone-40                    | • Adast 500  | <ul> <li>Mitsubishi 3H</li> </ul> | <ul> <li>Sakurai 572EDII_660x483</li> </ul> |
| • Lithrone-44                    | • Adast 705  |                                   | <ul> <li>Sakurai 572EDII_720x520</li> </ul> |
| • Lithrone-50                    | • Adast 706  |                                   | <ul> <li>Sakurai 574EPII</li> </ul>         |
|                                  | • Adast 806  |                                   | <ul> <li>Sakurai 672EDII_660x483</li> </ul> |
| Shinohara                        |              |                                   | <ul> <li>Sakurai 672EDII_720x520</li> </ul> |
| <ul> <li>Shinohara 52</li> </ul> | Polly        |                                   | • Sakurai 674EPII                           |
| <ul> <li>Shinohara 66</li> </ul> | • Polly 266a |                                   | • Sakurai OL-466SIP                         |
| • Shinohara 74                   | • Polly 466a |                                   | Sakarar O.Z. 100011                         |
| • Shinohara 104                  | • Poly 566a  |                                   |                                             |

You can create your own press configuration file or use one of the supplied files. The press configuration files have a .cfg extension and can be found in the following directories:

 $[Drive]: \\ [Navigator\ Path] \\ \\ Config \\ \\ Key Setter \\ \\ Press\ Config \\ Files \\ \\ [Press\ Manufacturer\ sub-directories]$ 

For example, C:\Navigator\config\KeySetter\PressConfigFiles\Adast

If you are calculating ink coverage data for a press that is not listed above, you need to create your own press configuration file, which must include the information listed in the next section.

## 2.3 Information required for a press configuration file

If you need to create your own press configuration file it must contain all of the information listed below:

#### **Press** information

- Number of press units
- The number of separations and the order in which they are printed

#### Plate information

- Plate size (width and height)
- Left margin
- Right margin
- Leading edge
- Trailing edge
- The orientation of the job on the plate

### Ink duct information

- Number of ink zones on each press unit
- Width of the first ink zone
- Width of the last ink zone
- Width of the other ink zones
- Orientation of the zones (either running from left to right, or from top to bottom)
- Position of ink zone 1 (left or right, top or bottom)
- Minimum ink level

# 2.4 Information required for PPF data

If you are outputting PPF data, KeySetter needs details of various storage options to allow for compatibility with a wide number of CIP3-PPF readers. PPF is device-independent so KeySetter doesn't require any information about the press that is being used.

Note: CIP3-PPF readers are provided by the press manufacturer. A complete list of supported press manufacturers can be found on the following web site: www.cip3.org. Also refer to your press supplier for more information about PPF support for your press.

You can create your own PPF configuration file or use one of the supplied files, as described in Chapter 5. The PPF configuration files have a .cp3 extension and can be found in the following directory:

[Drive]:\[Navigator path]\config\KeySetter\PressConfigFiles\Cip3

For example, *C*:\*Navigator*\*config*\*KeySetter*\*PressConfigFiles*\*Cip3*.

#### 2.5 Ink coverage data file formats

The ink coverage data can be output in a variety of formats:

- For Komori presses an 'IS1' file is produced, which needs to be converted using Komori's PCC-IV.
- For Adast presses an 'IKF' file is produced, which needs to be converted using InkFlow software.
- For Mitsubishi presses a 'PRE' file is produced, which needs to be converted using Mitsubishi software.
- For Shinohara presses an 'SRI' file is produced, which needs to be converted using Shinohara SRIM.
- For *Polly* presses an 'IKF' file is produced, which needs to be converted using the appropriate software.
- For Sakurai presses a 'PRE' file is produced, which needs to be converted using the appropriate software.
- For CIP3-PPF compatible presses a 'PPF' file is produced.
- The data can be output to a printer.

#### 2.6 Automating ink coverage data creation

KeySetter is available as an add-on module to Xitron's Navigator workflow. As a stand-alone product KeySetter is controlled by a limited version of this same technology. In either case production of ink coverage data is automated.

To do this, you need to create a layout preference file, which contains all the settings needed by KeySetter to produce ink coverage data. You can find instructions on how to do this in Chapter 5. You can also try your luck with Chapter 4, the quick start guide – if you like living dangerously.

# 3. KeySetter Installation

Xitron's "Navigator GPS" Installer will install all the components necessary for the functioning of KeySetter. The separate Navigator Reference Manual contains all the information necessary for successful installation of KeySetter, or any product based on Navigator technology. Prior to installation, ensure your computer is connected to a network and that you are logged in with Administrative privileges. More information is available on the web, in the Reference Guide <a href="here">here</a>.

# 4. Using KeySetter (Quick Start Guide)

This chapter will explain how to configure KeySetter after it is installed. It appears ahead of the detailed chapters on KeySetter configuration for a good reason: it shows how to get it configured quickly. Are you anxious to just get KeySetter running soon? This chapter is a good place to start.

First, we'll set up a workflow to make ink duct graphs from PostScript or PDF files.

#### 4.1 Configuring the RIP

Important RIP configuration step. You must have a Page Setup on the RIP named "Keysetter" that uses the TIFF output plugin. Edit the "CMYK Separations (Halftone)" and (Contone) Separation Styles and ensure that "(Other colors in job)" is set to "Yes" or "Not blank", and turn off "Override separations in job". The other settings in the Page Setup do not matter. The output path and other settings will be overridden. It is necessary to start the Navigator Server after this step, so that it sees the new Page Setup.

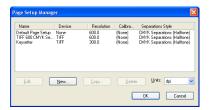

#### 4.2 Launching the KeySetter Layout Tool

To launch KeySetter's configuration tool:

- 1. Select **Manage Workflow Actions** from the Navigator Server application menu:
- 2. Create a new RIP Action; press the "Configure" button, and select "RIP is local".
- 3. Create a new KeySetter Action (or "edit" an existing one).
- 4. Click the "Configure" button and launch the Layout Tool:

### 4.3 Configuration of KeySetter Layout Tool

1. On first tab titled Layout, choose "Add" at the bottom and create a new Plate Layout. Configure the layout's rotation and centering. Make sure that the layout you created is selected in the drop list at the top of the tab, and click 'Apply'. The layout is called 'Lith26' in this example.

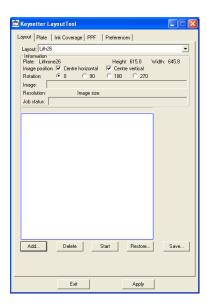

- 2. Move to the "Ink Coverage" tab of the Layout Tool. Press "New" and configure the following (or press "Open" and select an existing press definition):
  - a) The Press and model. Having entered those, edit the Plate Details (for the margins around the plate) and the Zone Details (number and width of the zones). For this you will need to know the width of the plate. Make sure the number of zones multiplied by their width equals the size of the plate.
  - b) In the Filename Matching Options, select setup 'Navigator'. (If the 'Current setup' menu is not available, save the configuration; exit and re-open the layout tool.) Note: the Configure button is currently unused.
  - c) Check "Graph Only" for printed chart output (KeySetter Lite).

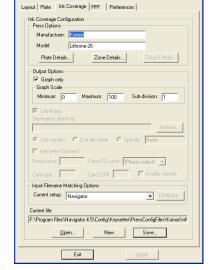

Keysetter LayoutTool

- d) Look at the Zone details dialog and calculate the width of the plate you'll be using (normally, zone width × number of zones, unless the outer zones are of a different width). We'll need this in Step 5 below.
- e) For creating a file in one of the supported proprietary press formats, check 'Use floppy' and use the Browse button to set the required destination directory. Configure the required filename format using the radio buttons and text field below.
- 3. Choose "Save" at the bottom and give this Ink Coverage file a new name. These will have the extension ".cfg".

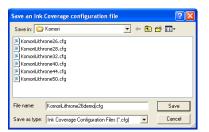

4. Next move to the Plate tab. (Notice that you are working across the tabs, right to left.) Click Add Plate. Enter the name of your plate size. Alternatively, select an existing plate definition. Notice that the name of your plate appears in the 'Plate name' field of the Plate tab. Ignore any warning that the plate is too wide for the ink ducts; that will be corrected in the next step.

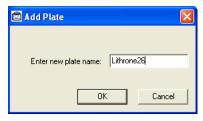

5. In the Plate tab, choose the Ink Coverage file that you created in the steps above. Make sure the plate size here matches the one you defined in the Ink Coverage configuration file. After this point you should see no further warnings that the plate is too wide for the ink ducts.

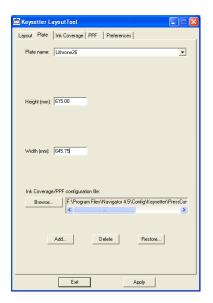

6. Move to the first tab titled Layout. Make sure that your layout file you created in Step 1 is selected from the drop list at the top of the tab, and click 'Apply'. Click 'Save' to save the '.hw' file to the Navigator\Config\Keysetter folder.

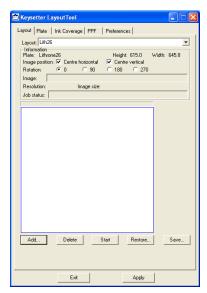

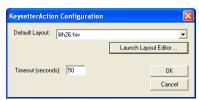

7. You can now exit the Layout Tool and be returned the Navigator configuration dialog. Check that your '.hw' file is selected in the KeySetter Action plugin configuration dialog.

#### 4.3 Navigator Client configuration

In the Navigator Client select "New Workflow" from the Workflows menu, name it, and OK. Drag the KeySetter Action from the palette on the left, to the right of the existing Hot Folder Action. In the KeySetter tab in the lower pane, select the layout (.hw) file you created in step 6 above. Click the wrench to exit workflow edit mode.

Now, let's use our new workflow to make an ink duct graph. Select 'New job' from the 'File' menu; navigate to and open a single-page PostScript file. The ink duct

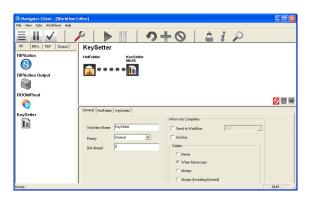

graphs will created and output to the default Windows printer on the Navigator Server/KeySetter computer. Make sure to configure a suitable color printer as the default printer on the same computer as the KeySetter software.

# 4.4 Making a TIFF workflow

Now we have a working PostScript workflow, let's change it to instead allow TIFF files to be collected in a hot folder, grouped into jobs or pages, and ink duct graphs made for them. First, we'll do this for TIFF files made using a name convention like 'Name(M).TIF'.

- 1. In Navigator Client, edit the hot folder settings for your workflow and select 'Use Color and Name Recognition'. This makes the hot folder inspect the names of the incoming files and use a filename template (.FNS, filename specification) file to attempt to determine the color of each separation.
- 2. The drop-down list here contains existing filename templates. Select the setup which matches the naming convention for the TIFF files you will be processing, For instance 'Navigator' to match the name style

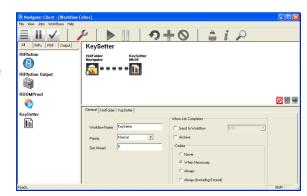

'Name(C).TIF', where C means Cyan. Please refer to the separate Navigator Filename Analysis document for full details of how to make filename matching setups.

3. In Navigator Server, select *Server Setup, Manage Workflow Actions.*.. Edit the KeySetter Action and Configure the Action Resources. Launch the Layout Editor and move to the Ink Coverage tab. Open the Press Configuration File for your workflow, and in the Input Filename Matching Options section, use the Current Setup drop-down menu to select the filename matching setup which matches your TIFF input files; this will be the same one as in Step 2 above.

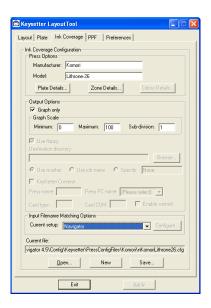

Now let's pass a job through our new workflow to make a graph. From the File menu, select New Job. In the file selection dialog' 'Files of type' drop-down list, select 'All Files'. Navigate the dialog to a folder containing TIFF separations named in our required convention, shift-select the whole group and choose 'Open' to submit them to our workflow.

The 'Navigator' filename template we selected has a two-minute timeout, to allow additional separation files to arrive in our hot folder and be included in the group. So now we need to wait two minutes for the group to be completed, and the ink duct graph to be created and printed.

# 5. KeySetter Configuration

Before you can calculate ink coverage for a particular job, you need to set up KeySetter's preferences and you may also need to edit or create a press or PPF configuration file if the ones supplied don't match your particular job settings. This will all be done with the KeySetter Layout Tool accessed from Navigator Server.

#### 5.1 Launching the KeySetter Layout Tool

To launch KeySetter's configuration tool:

- 1. Select Manage Workflow Actions from the Navigator Server application menu:
- 2. Create a new KeySetter action (or "edit" an existing one)
- 3. Click the "Configure" button and launch the Layout Tool:

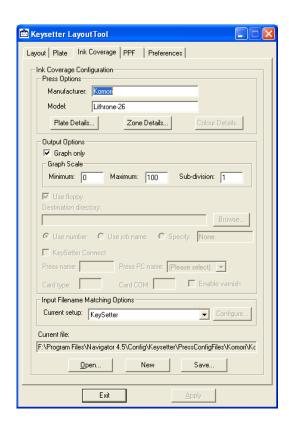

# 5.2 Setting the KeySetter preferences

To set the KeySetter preferences:

Click on the **Preferences** tab on the main window.

Select either **Metric units** or **Imperial units** from the 'Application Setup' panel to choose whether to work in millimetres or inches.

If you need the leading edge of the plate at the bottom (check the **Front of bed at bottom of screen** box on the 'Preferences' pane. (On the 'Layout' pane, the top of the white rectangle represents the leading edge of the plate.)

The **Empty cache** button is for technical support uses only.

Warning: Do not empty the cache unless instructed to do so by a Xitron support person. If you empty the cache, you may lose data.

If you have made any changes and want to save them, click on the Apply button.

If you wish to revert the settings on the 'Preferences' pane to their initial values (that is, when you started this session) click on the **Restore** button.

# 5.3 Creating and editing a press configuration file If you are using KeySetter to output CIP3 PPF files, go straight to 5.4

Note: 5.4 Creating and editing a PPF configuration file

KeySetter needs some details about the particular press and jobs you are working with — all this information is stored as a 'press configuration file', which KeySetter needs to calculate the ink coverage for a particular job. Press configuration files for all the supported presses are supplied. Refer to section 2.2 for a list of these. You will need to create or edit a press configuration file if any of the following apply:

- The required press configuration file's settings do not precisely match your particular press setup.
- You need to create a new configuration file because one does not exist for your particular setup.

To create or edit a press configuration file:

- 1. In KeySetter, click on the **Ink Coverage** tab.
- 2. To create a new press configuration file, click on the **New** button. The 'Ink Coverage' pane's fields become active. Now jump down to step 4, below.

*To open an existing press configuration file*, click on the **Open...** button.

**Note:** The files are located at: [Drive]:\[Navigator Path]\Config\KeySetter\PressConfigFiles\[Press Manufacturer subdirectories]

For example, C:\Navigator\config\KeySetter\PressConfigFiles\Adast

3. Locate and highlight the press configuration file for your particular press, then click on the **Open** button. The 'Ink Coverage' pane now displays the information stored in the press configuration file, for example:

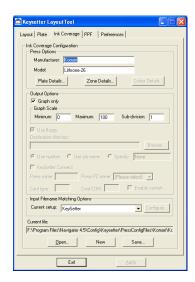

If required, edit the press **Manufacturer** and **Model** fields. The **Manufacturer** must be set to one of the following to produce a press-specific format file:

- **Komori** to produce *IS1* files
- **Adast** to produce *IKF* files
- **Mitsubishi** to produce *PRE* files
- **Polly** to produce *IKF* files
- **Sakurai** to produce *PRE* files
- Shinohara to produce SRI files

If any other manufacturer's name is entered, you can only print graphs. If you do not select the **Graph only** checkbox (see

5.3.4 Output Options for more information), this will be done automatically by KeySetter when you save the file

#### 5.3.1 Plate Details

The press configuration file contains information about the plate margins, which clip the image if it falls within them. To view or edit this information:

On the 'Ink Coverage' pane, click on the **Plate Details...** button to display the following dialog:

If required, edit the **Left margin**, **Right margin**, **Leading edge** and **Trailing edge** values. If the image falls within the set margins, it will be clipped, as shown below:

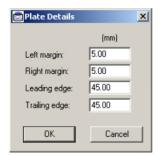

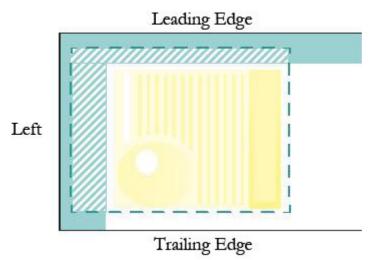

Note: These margin values do not affect the position of the image on the plate. If you wish to change the position of the image on the plate, then use the 'Plate Borders' dialog.

When you have finished, click on the OK button to close the 'Plate Details' dialog.

#### 5.3.2 Zone Details

The press configuration file also contains information about the press's ink ducts. To view or edit these details:

Click on the **Zone Details...** button to display the following dialog:

Set the **Normal width**, **Left zone width** and **Right zone width** values to the ink duct width measurements.

Note: These values should be available in the press documentation or from the press manufacturer.

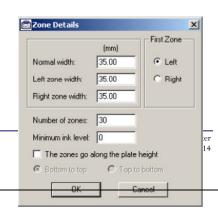

The 'First Zone' panel specifies whether the press's first ink duct is on the **Left** or **Right** looking from the in-feed end of the press. Set this, as required.

Set the Number of zones and Minimum ink level values, as appropriate.

Note: The minimum ink level is the lowest allowable ink setting for an ink zone.

The zones go along the plate height option specifies the orientation of the ink ducts, relative to the plate and job. When this option is unchecked (the default setting) the ink zones are orientated across the plate width, as illustrated below:

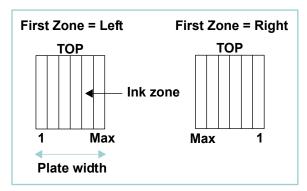

When **The zones go along the plate height** option is checked, the ink duct zones' orientation is rotated 90° clockwise or anti-clockwise, relative to the plate. Select the **Bottom to top** or **Top to bottom** option to determine the position of the first ink duct.

The following diagrams illustrate the ink duct zones' orientation and numbering when this option is selected:

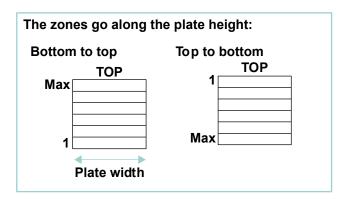

When you have finished, click on OK to close the 'Zone Details' dialog.

#### 5.3.3 Color Details

Note: This button is not available if you are outputting a graph to a printer.

The press configuration file also contains information about the press units and the inks they use. To view or edit this information:

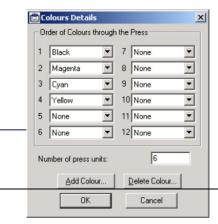

Click on the Colour Details... button to display the following dialog:

If required, edit the Number of press units.

Note: The Number of press units is the total number of units the press has, not just those to be used for a particular job.

The 'Order of Colours through the Press' panel specifies the inks used in the job and the order they are printed. To edit the colors, proceed as follows:

 Select the color used by each unit (labelled 1 to 12) from the drop-down list:

Notes: You can select **Any** for the colors rather than specifying their actual names.

The inks must be specified in the exact order they are used on the press. For example, if press unit 1 uses black ink, then Black must appear in the first box.

You cannot use a color (other than 'None' or 'Any') more than once.

- Select None for all unused units.
- To add a special color used in the job (for example, a PANTONE) click on the **Add Colour...** button. The following dialog is displayed:

Type in a name for the new color then click on **OK** to close the dialog. You can now select this color from the pull-down menus.

When adding a color, please also add it in Navigator Server, following the instructions for adding user-defined spot colors in the Navigator Filename Analysis document.

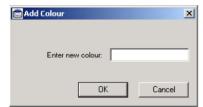

Order of Colours through

1 Black 2 None

3

When you have finished, click on OK to close the 'Colours Details' dialog.

#### 5.3.4 Output Options

This section describes the options available in the 'Output Options' panel:

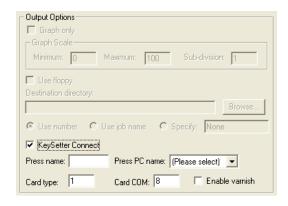

### To set the Output Options:

If you are outputting ink coverage data to a printer, check the **Graph only** box then, in the 'Graph Scale' panel (if 'KeySetter Connect' is checked, uncheck it):

- To print the graph values as percentages: Set Minimum to 0, Maximum to 100, and the Subdivision value to 1.
- To print the graph values to match your press range: Set **Minimum** to the minimum value of the ink key range, set **Maximum** to the maximum value of the ink key range, and set the **Sub-division** value to the upper limit of the 'fine adjustment' range (if there is one).

The **Use floppy/Destination directory** options in the 'Output options' panel are only available if you are outputting ink coverage data to a file (that is, if you have not checked the **Graph only** box). The available options are:

- Use floppy: This automatically saves the ink coverage file to a floppy disk in your disk drive.
- **Destination directory**: The ink coverage file can be saved to a hard disk. Uncheck the **Use floppy** option then click on the **Browse...** button to specify where the file should be saved:

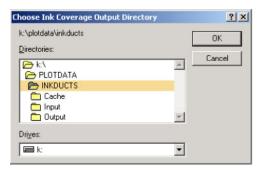

- Select the required drive and directory, then click on the **OK** button. Ensure that a suitably formatted and writeable floppy disk is present before creating ink file output.
- **Use number**: Use a number for the root-name of the ink coverage file, for example, *1.IS1* for Komori presses, *1.IKF* for Adast presses.

Note: The number increments by 1 for each new file. The number will continue from the last number used, even if files have been deleted. It is not possible to reset the number to 0 — the number will re-start at 0 after reaching 99,999,999.

• **Use job name**: Use the root-name of the file for the ink coverage data file. For example, a one separation TIF job, 680binK.tif, produces the file 680binK00.IS1 for Komori presses, and 680bin00.IKF for Adast presses.

Note: This root name may be modified further when processed by the 'Input Filename Matching Options' rules. Please see section 5.5 for further information on output filenames.

• **Specify**: The name you type into the text box will be used as the root-name for the file. For example, if you type **SpecialJob** into the box, the ink coverage file will be called *SpecialJob.IS1* for Komori presses, *SpecialJob.IKF* for Adast presses, and so on.

## 5.3.5 Input Filename Matching Options

In order to create the ink coverage file, KeySetter needs to correctly group all the files that belong to a job. It does this

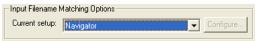

by examining the separation filenames and applying the 'rules' specified in the 'Input Filename Matching Options' dialogs to correctly match the separations that belong in a set.

Note: The provided 'Navigator' setup marches files with Navigator's naming convention. This should be selected if you are passing PostScript or PDF files to the KeySetter Action. If your RIP outputs files using a different file naming strategy then you may need to create a new filename matching setup. See the separate Navigator Filename Analysis document for full details.

Note: The Input Filename Matching Options Configure button is not currently used.

To choose a filename matching setup for your files, choose the required setup from the **Current setup** pull-down menu. The 'Navigator' setup will match filenames such as 'Name(C).TIF'.

#### 5.4 Creating and editing a PPF configuration file

If you are using KeySetter to output ink coverage data for use with a PPF-compatible press, KeySetter needs information about the number of separations per job and the output options — this information is saved as a PPF configuration file. Remember that PPF is device-independent, so KeySetter doesn't require any information about the press that is being used.

Some PPF configuration files have been supplied with KeySetter:

- If there is a suitable PPF configuration file and it does not need editing then go straight to chapter 6.
- If the required PPF configuration file's settings do not precisely match your particular press setup or if
  you need to create a new PPF configuration file then follow the instructions below for creating or editing
  a PPF configuration file.

To create or edit a PPF configuration file:

1. Click on the **PPF** tab to display the 'PPF' pane.

5. To create a new PPF configuration file click on the **New** button. The 'PPF' pane's fields become active. Now go to step 3 below.

To open an existing PPF configuration file click on the **Open...** button. Locate and open the **Cip3** or other folder to display the following dialog:

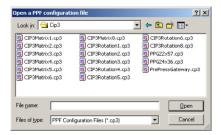

Note: The default directory is C:\Navigator\Config\KeySetter\PressConfigFiles\CIP3.

Highlight the required file, then click on the **Open** button.

### 5.4.1 PPF Options

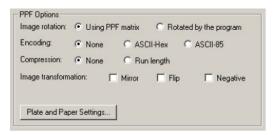

The following options are available in the 'PPF Options' panel:

• Image rotation: Select Using PPF matrix to rotate the job using a command in the PPF file. Select Rotated by the program if you want KeySetter to rotate the job.

Notes: If you select Rotated by the program, the rotation to be applied by KeySetter will be set later, on the 'Layout' pane.

Not all CIP3-PPF readers support PPF matrix rotation so, if you have problems with the job orientation in the CIP3-PPF reader, use the Rotated by the program option instead.

- Encoding: The job data can be encoded in different formats (binary or ASCII). The ASCII formats
  provide more protection against data corruption than the None (binary) option. Select from None,
  ASCII-Hex or ASCII-85 depending on your preference and the capabilities of your CIP3-PPF reader.
- Compression: Select from None or Run length.

Note: Any combination of encoding and compression can be selected, but check that your CIP3-PPF reader can decompress and de-encode the data. If you have problems, choose None for both Encoding and Compression as this is the simplest output format and is supported by most CIP3-PPF readers.

• **Image transformation**: Use the **Mirror**, **Flip** and **Negative** options, as required, to modify the low-resolution job in the PPF file.

Note: These options are not also applied to the high resolution job used to make the plate.

- The ducts go along the plate height (*Highwater Platinum 2218 users only*): The job is rotated 90° clockwise to allow for the plate's leading edge being on the right-hand side of the plate.
- Plate and Paper Settings... button: This displays the following dialog:

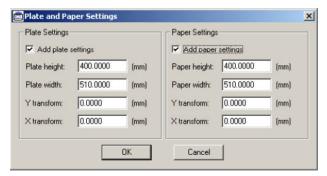

Plate and paper settings can be added to the PPF file to help with job positioning.

Note: This option is normally only used with web presses.

### 5.4.2 Output Options

The following options are available in the 'Output Options' panel:

- Destination directory: This specifies where the PPF data file will be saved. This could be on your hard disk, on a floppy disk or on a machine across the network, which has the CIP3-PPF reader.
   To choose the destination directory, click on the Browse... button to display the 'Choose PPF Output Directory' dialog. Locate the required drive and directory then click on the OK button.
- File extension: If required, use this field to change the filename extension of the output PPF data file.
- Limit job name length to this number of characters: Use this option to restrict the job name length to the given number of characters (not including the 6 characters that make up the filename extension, the '.' character and the appended 2 digit number). This option is useful if you are saving or using the output PPF data files on a computer that doesn't accept long filenames (for example, on machines that use the DOS 8.3 filename format).

KeySetter will create an output PPF data file when one of the following conditions occurs:

- The time since the arrival of the previous separation exceeds the timeout limit set in the current filename matching specification;
- a separation with a name which does not match that of the separations seen immediately previously is processed;
- a separation with a color identical to that of an existing separation in the group is processed.

Therefore, you must make sure that KeySetter processes the required separations sequentially. Otherwise, it cannot be guaranteed that the ink coverage data will be calculated for separations from the same job.

#### **5.4.3 Input Filename Matching Options**

In order to create the ink coverage file, KeySetter needs to correctly group all the files that belong to a job. It does this by examining the separation filenames and applying the 'rules'

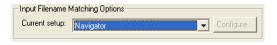

specified in the 'Input Filename Matching Options' dialogs to correctly match the separations that belong in a set.

Note: The provided 'Navigator' setup marches files with Navigator's naming convention. This should be selected if you are passing PostScript or PDF files to the KeySetter Action. If your RIP outputs files using a different file naming strategy then you may need to create a new filename matching setup. See the separate Navigator Filename Analysis document for full details.

To choose a filename matching setup for your files:

Choose the required setup from the **Current setup** pull-down menu.

#### 5.4.4 Saving the PPF configuration file

If you have edited or created a PPF configuration, you need to save the new information. To do this:

On the 'PPF' pane click on the **Save...** button to display the 'Save a PPF configuration file' dialog.

Locate and open the **Cip3** or other directory.

Select a configuration file from the list, or type a new name into the **File name** box.

Click on the **Save** button to save the file.

Note: If you do not give the filename a .cp3 extension, KeySetter will add one automatically.

Now that you have set the KeySetter preferences and created or edited a PPF configuration file, you are ready to use KeySetter to calculate ink coverage data.

# 5.5 The ink coverage filename

When KeySetter processes jobs and creates the ink coverage file, the file's name will depend on the options set on the 'Ink Coverage' or 'PPF' pane, as described below:

| 'Ink Coverage' pane options |                                                                                                    |                                                                                                    |  |  |  |  |
|-----------------------------|----------------------------------------------------------------------------------------------------|----------------------------------------------------------------------------------------------------|--|--|--|--|
| Option                      | Description                                                                                                    | Examples                                                                                                    |  |  |  |  |
| Use number                  | The output ink coverage filename consists of an incrementing number and an extension (dependent on what press is being output to).  Notes: The number used for the filename will continue from the last number used, regardless of whether files have been deleted.                                                                                                    | <ul><li>56.PRE for Mitsubishi/Sakurai presses.</li><li>20356.IS1 for Komori presses.</li></ul>                                                                                                    |  |  |  |  |
| Use job name                | The output ink coverage filename is a combination of the job name (usually without the separation identifier), a number in the range 00 to 99, plus the file extension (dependent on what press is being output for).  Note: The ink coverage filename may be modified further when processed by the 'filename matching setup' rules. Please see the separate Navigator Filename Analysis document for further information on creating name matching setups. | File set:  DocumentC00.tif DocumentM00.tif DocumentY00.tif DocumentK00.tif  The resulting ink coverage file will be called Document0000.IS1 for output to a Komori press.  If there is only one separation in the job (for example, DocumentK00.tif), the color identifier is not removed from the final ink coverage filename, to give DocumentK0000.ISI |  |  |  |  |
| Specify                     | The ink coverage filename is based on the name that you specify, plus an extension (dependent on the press being output to). If a file of this name already exists, it will be over-written when a new file is created.                                                                                                    | If you specify <b>TestJob</b> as the filename, then the output ink coverage file will be called, for example, <b>TestJob.IS1</b> , <b>TestJob.pre</b> , and so on (depending on which press it is being output for).                                                                                                    |  |  |  |  |

KeySetter Page 22 2/14/2012

| 'PPF' pane options                                          |                                                                                                    |                                                                                                    |  |  |  |  |
|-------------------------------------------------------------|----------------------------------------------------------------------------------------------------|----------------------------------------------------------------------------------------------------|--|--|--|--|
| File extension                                              | This option is used to set the filename extension of the output PPF data file. (The default extension is <b>PPF</b> .)                                                                                  | Document0000.pp3                                                                                                    |  |  |  |  |
| Limit job name<br>length to this<br>number of<br>characters | This option limits the PPF data filename to the specified number of characters (not including the 6 characters that make up the filename extension, the '.' character, and an appended 2 digit number). | For example, if filenames are to conform to the 8.3 format (that is, 12 characters long) then type in 6 for the Limit job name length value.  Hence, if the separation filenames are:  102rainbow2C00.tif 102rainbow2M00.tif 102rainbow2Y00.tif 102rainbow2K00.tif the output PPF data file will be called 102rai00.ppf.  To limit PPF data filenames to 32 characters, type 26 for the Limit job name length value. |  |  |  |  |

KeySetter Page 23 2/14/2012